# **User's Manual**

# **FG410/FG420 Transferring and Outputting DLM/DL/SL Series Waveform Data**

# **1 Introduction**

This manual describes how to transfer waveform data acquired with an DLM/DL/SL series instrument to the FG410/FG420 and use it to generate arbitrary waveforms.

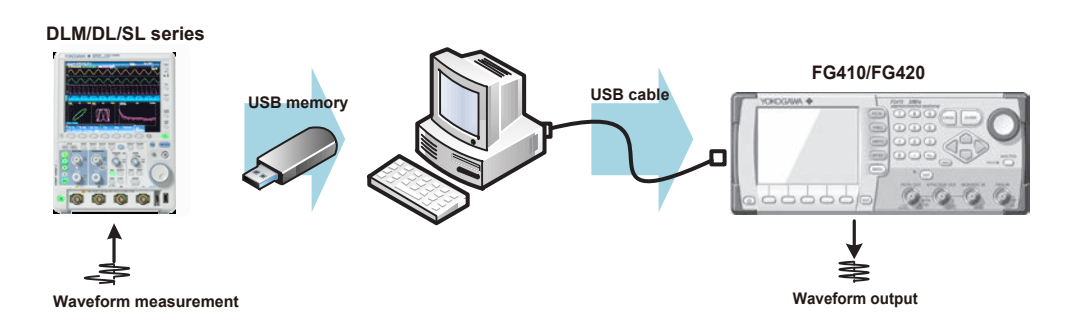

# **2 Feature and Operation**

XviewerLITE is used to extract data from a waveform data file that has been saved on an DLM/DL/SL series instrument. XviewerLITE is used to select the source trace (channel), extract a section of the data, and decimate the data down to the specified number of points. Then, you can use FG400 ARBITRARY WAVEFORM EDITOR to transfer the data to the FG410/FG420 and output it as an arbitrary waveform. For the DLM/DL/SL series instruments that XviewerLITE supports, see the XviewerLITE User's Manual.

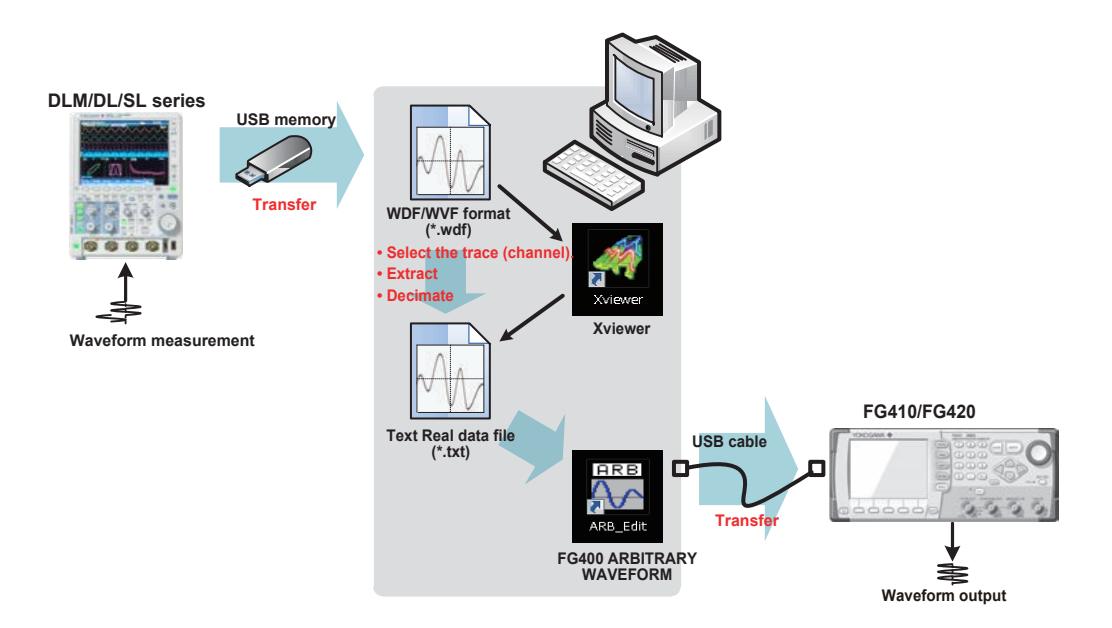

# **XviewerLITE**

Xviewer is a software application used to view waveform data acquired on an DLM/DL/SL series instrument on a PC and convert the data into other formats. XviewerLITE is a free version of Xviewer. Use XviewerLITE version 1.75 or later.

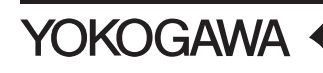

# **FG400 ARBITRARY WAVEFORM EDITOR**

FG400 ARBITRARY WAVEFORM EDITOR is used to create and edit FG410/FG420 arbitrary waveforms on a PC. Arbitrary waveforms can be transferred to an FG410/FG420 through the USB interface.

#### **Selecting the Trace (Channel)**

A waveform data file that an DLM/DL/SL series instrument exports contain multiple traces (channels). From these channels (traces), you can use XviewerLITE to select the channel (trace) that you want to output from the FG410/FG420.

## **Extracting a Waveform**

You can use XviewerLITE to extract the entire time span of a waveform or a section of it. Below are some of the ways you can extract a waveform from a waveform acquired on an DLM/DL/SL series instrument.

- Select All (the entire waveform)
- Zoom Range (the section displayed in the zoom waveform window)
- Cursor Range (the section between two vertical cursors)

#### **Decimating a Waveform**

The maximum number of data points of an FG410/FG420 arbitrary waveform is 512 kpoint (524,288 points). Data that exceeds 512 kpoint cannot be transferred. You can use XviewerLITE to decimate the waveform data down to the number of points that transferring is possible. You can set the compression rate to 5, 10, 20, 50, . . . , or 10000.

# **3 Preparation**

# **Installation**

1. Install XviewerLITE (free software) and FG400 ARBITRARY WAVEFORM EDITOR.

• XviewerLITF

For information about how to obtain XviewerLITE, contact your nearest YOKOGAWA dealer. You can also visit the YOKOGAWA website, access the XviewerLITE (waveform viewer) download page, and download it. Install XviewerLITE by following the installation procedure provided on the XviewerLITE (waveform viewer) download page.

http://www.yokogawa.co.jp/tm/F-SOFT/

• FG400 ARBITRARY WAVEFORM EDITOR

FG400 ARBITRARY WAVEFORM EDITOR is included in the CD supplied with the FG410/FG420. Install the software by following the installation procedure in the "FG400 ARBITRARY WAVEFORM EDITOR User's Manual" on the CD.

# **Changing the XviewerLITE Startup Options**

2. Add the startup option "-txt" to the XviewerLITE shortcut on the desktop. If you have deleted the shortcut, create a shortcut from "C:\Program Files\YOKOGAWA\Xviewr\

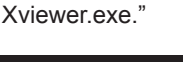

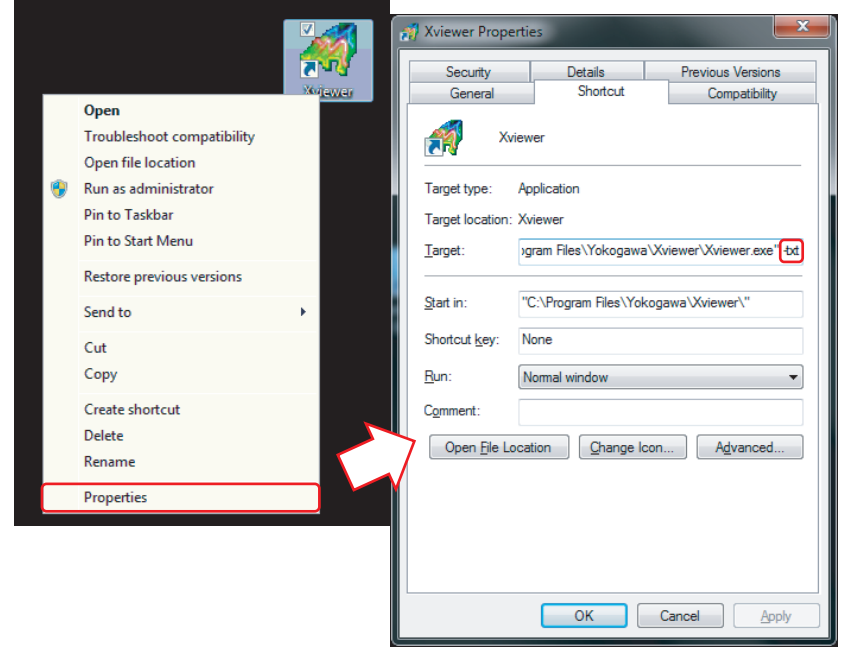

# **Connecting the FG410/FG420 to the PC through USB**

3. Waveform data is transferred to the FG410/FG420 through the USB interface. Connect the FG410/FG420 to the PC with a USB cable.

Press MENU on the FG410/FG420, choose "4:Utility," and press ENTER. Choose "Remote," and press ENTER. Choose "Interface," and press ENTER to select USB.

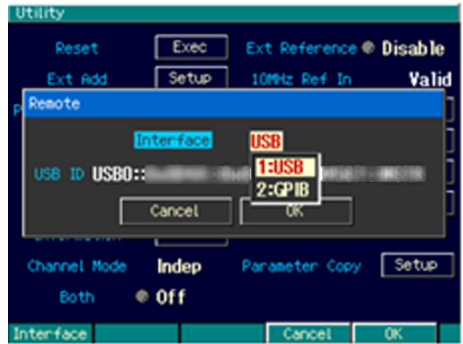

# **4 Procedure**

# **4.1 Selecting the Source Trace (Channel) and Extracting a Waveform**

Use XviewerLITE to extract data from a waveform data file that has been saved on an DLM/DL/SL series instrument. Select the source trace (channel), extract a section of the data, decimate the data down to the specified number of points, and save it in a text file (\*.txt).

# **Opening a Waveform Data File**

1. Double-click the XviewerLITE icon to start it. The Open dialog box appears. Select or type the name of an DLM/DL/SL series waveform data file, and click **Open**. The waveform appears.

You can also open a file by double-clicking the file when XviewerLITE is running.

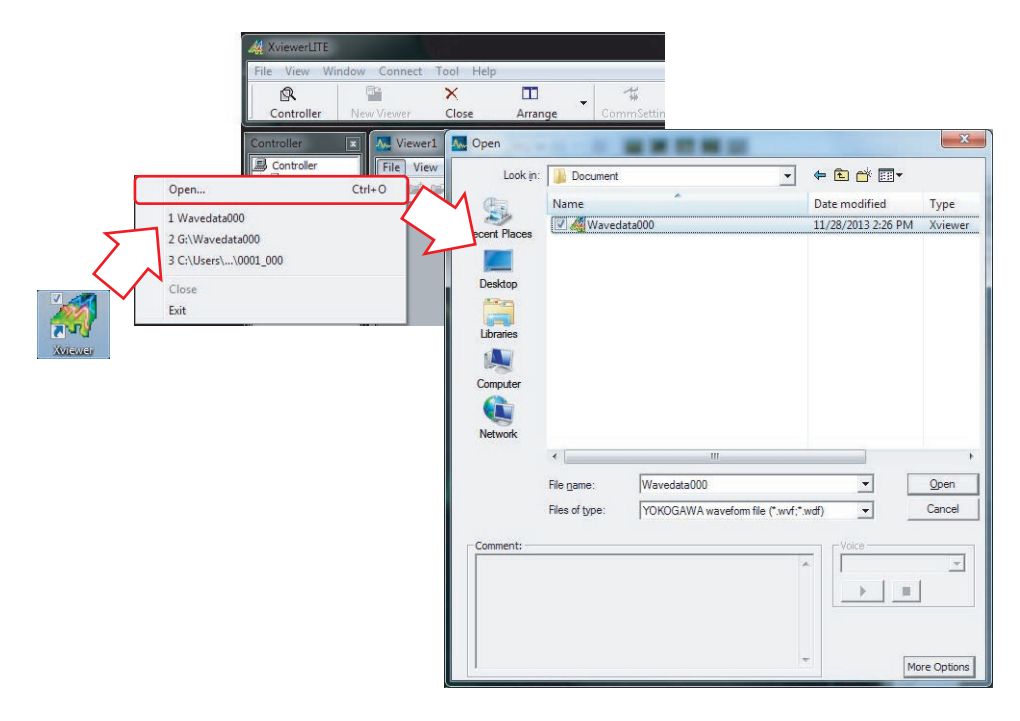

# **Specifying the Extraction Range**

2. The range of data that is zoomed or the range between the vertical cursors can be extracted. If you want to extract a section of the waveform, specify the range using the zoom feature or vertical cursors. Click  $\Box$  (or on the **Window** menu, click **Zoom Window**) to display the zoom window. Click  $\Box$  (or on the Analysis menu, click **Analysis Mode** and the **Vertical Cursor**) to display two vertical cursors.

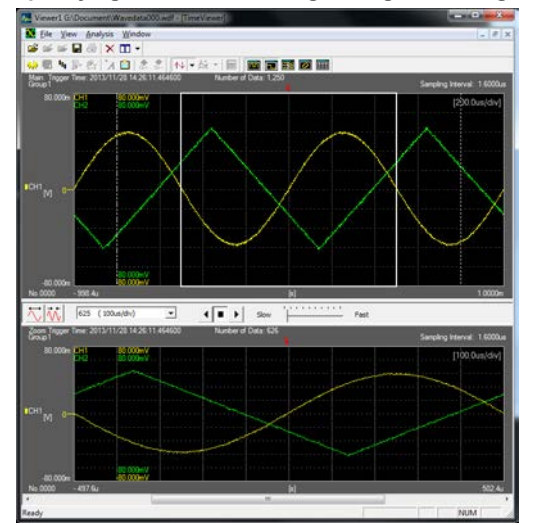

**Specifying the extraction range using zoom range Specifying the extraction range using cursor range**

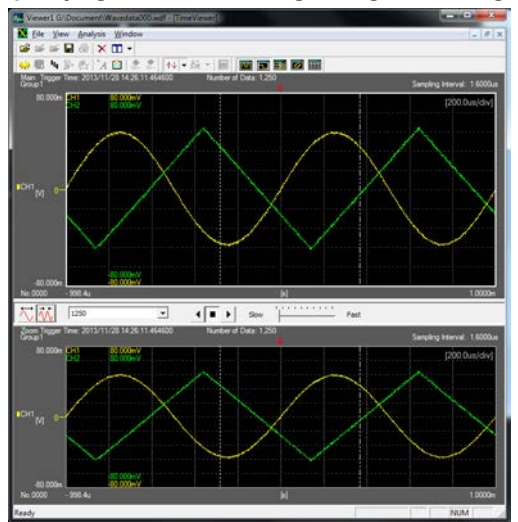

#### **Saving the Waveform Data File**

- 3. On the **File** menu, click **Save As**. The Save As dialog box appears. Set **Save as type** to ASCII file (\*.txt).
- 4. Clicking More Options displays the available options. Use the Select Waveform, Data Setting, and ASCII file setting areas to select the trace (channel), specify the waveform save range, and set the compression method.

The maximum number of data points that can be transferred to an FG410/FG420 is 512 kpoint (524,288 points). If the number of waveform data points exceeds 512 kpoint, specify the Compression and Compression Rate settings to compress the data down to 512 kpoint or less.

#### **Select Waveform**

Select one trace (channel) that you want to output as an arbitrary waveform from the FG410/FG420.

#### **Data Setting**

- Set the save range to Select All, Zoom Range, or Cursor Range.
	- Select All: The entire waveform
	- Zoom Range: The section displayed in the zoom waveform window

Cursor Range: The section between the vertical cursors

- Select whether to compress the data. If you want to compress the data, select the compression method. Do not select P-P Com. None: No compression (Decim)
	-
	- Decim: The data is decimated.
- If you set Compression to Decim, set the compression rate to 5, 10, 20, 50, . . . , 10000.

#### **ASCII file setting**

Select the **No Header** check box. The Time Axis Information setting is invalid.

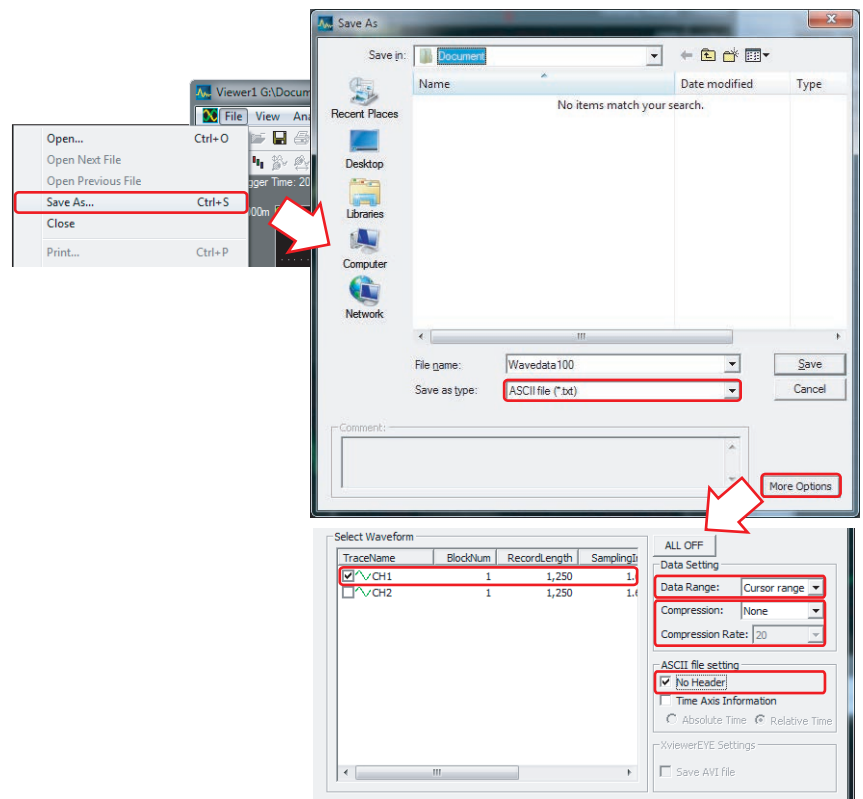

5. Select or type the name of the file, and click **Save**. The data is saved to the file.

# **4.2 Transferring the Waveform Data**

Use the FG400 ARBITRARY WAVEFORM EDITOR to transfer the waveform data to the FG410/FG420.

## **Opening a Waveform Data File**

1. Start FG400 ARBITRARY WAVEFORM EDITOR. On the **File** menu, click **Open**. The Open dialog box appears. Set Save as type to Text Real data files(\*.txt). Then, select or type the name of the file that you saved in section 4.1, "Selecting the Source Trace (Channel) and Extracting a Waveform," and click Open. The waveform appears.

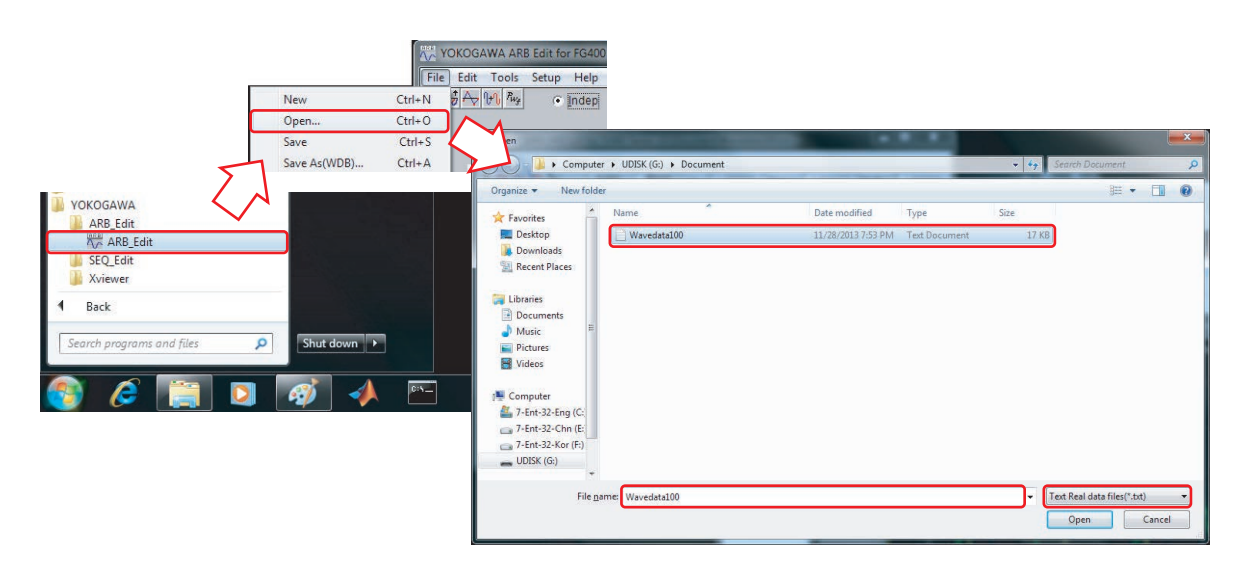

# **Selecting the FG410/FG420 to Transfer the Data To**

2. On the **Setup** menu, click **Setup**. The System Setup dialog box appears. Click the **System** tab. Select FG410 or FG420 for the model. The serial number of the connected FG410/ FG420 will appear. Select the serial number of the FG410/FG420 that you want to transfer the data to.

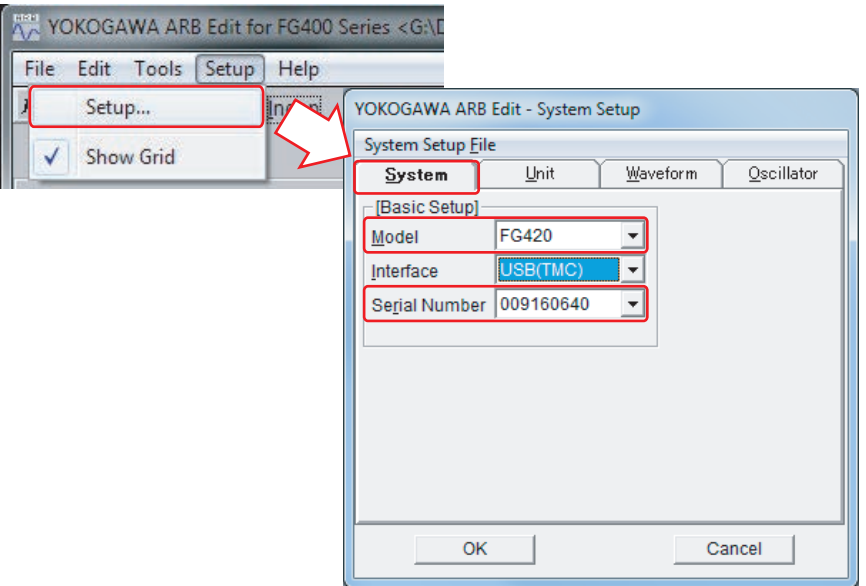

## **Transferring the Waveform Data**

3. On the **Setup** menu, click **Setup**. The System Setup dialog box appears.

Click the **Waveform** tab. Specify the waveform memory name, waveform memory number, transfer method, and waveform memory size. Then, click **Transfer Data**. A progress bar appears, and the waveform is transferred.

#### **Memory Name**

You can assign a name to the waveform using up to 20 alphanumeric characters. Specify the name.

# **Memory Number**

Specify the memory number in the range of 1 to 128.

**Format**

Select Array.

#### **Memory Size**

Select 4096, 8192, 16384, 32768, 65536, 131072, 262144, or 524288.

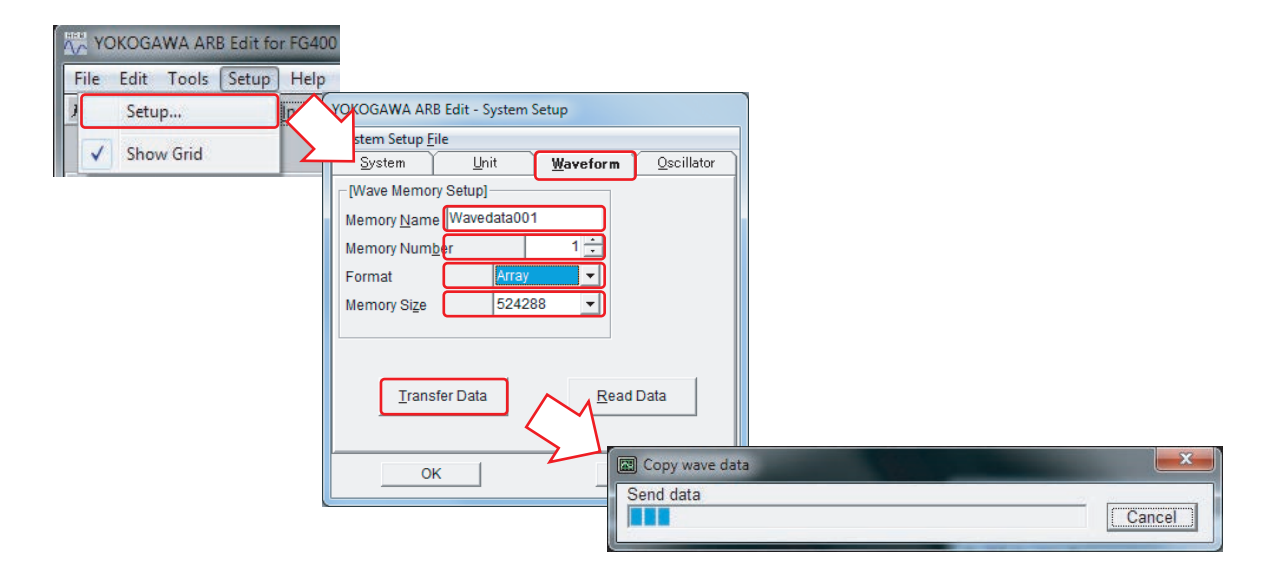

# **4.3 Outputting the Waveform Signal**

Output the waveform data that you transferred to the FG410/FG420.

#### **Selecting the Arbitrary Waveform**

1. Use **Fctn** on the FG410/FG420 to select ARB (arbitrary waveform), and press **ENTER**. The Select button appears. Choose **Select**, and press **ENTER** to display the arbitrary waveform selection screen. Choose the waveform memory number that you transferred the data into, and press the **OK** soft key.

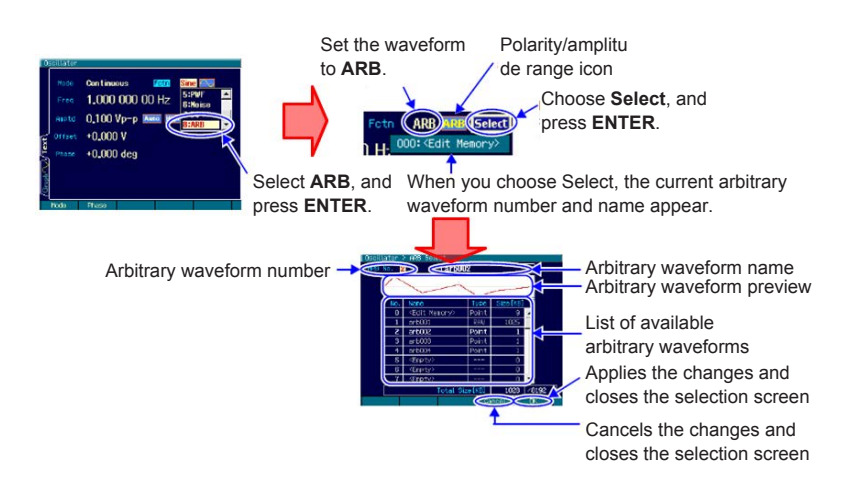

#### **Setting the Amplitude, DC Offset, and Frequency**

2. The amplitude of arbitrary waveform data is normalized by the maximum and minimum values. You can set the amplitude (Amptd) and DC offset (Offset) or the high level (High) and low level (Low). In addition, you can set the output time in terms of a frequency (Freq) or period (Period). High level (High) and low level (Low) appear when you press the AMPTD/OFFSET soft key twice. Period (Period) appears when you press the FREQ soft key twice.

#### **4.4 Other User's Manuals**

For details on the features and operating procedures of the FG410/FG420 Arbitrary Waveform/Function Generator, FG400 ARBITRARY WAVEFORM EDITOR, and Xviewer, see the following manuals.

- FG400 Arbitrary/Function Generator User's Manual (Basic) (IM FG410-01EN)
- FG400 Arbitrary/Function Generator Communication Interface User's Manual (IM FG410-17EN)
- FG400 ARBITRARY WAVEFORM EDITOR User's Manual(IM FG410-61EN)
- 701992 Xviewer User's Manual (IM701992-01E)